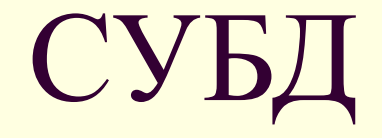

### Microsoft Access

## ПЛАН

- 1. Основные понятия.
- 2. Объекты базы данных.
- 3. Работа с таблицами.
- 4. Работа с формами.
- 5. Работа с запросами.
- 6. Работа с отчетами.

## 1. Основные понятия

■ База данных (БД) – это организованная структура, предназначенная для хранения информации.

- Структурирование это введение соглашений о способах представления данных.
- Под данными понимается информация, представленная в виде, пригодном для обработки автоматическими средствами.

### *Классификация баз данных*

- По технологии обработки данных
- По способу доступа к данным
- По способу установления связей между данными

**По технологии обработки**

**Централизованны е (хранятся в памяти одной ЭВМ)**

**Распределенные (хранятся на различных ЭВМ)**

**По способу** 

**доступа**

 **к данным**

**С локальным доступом**

## **С удаленным доступом**

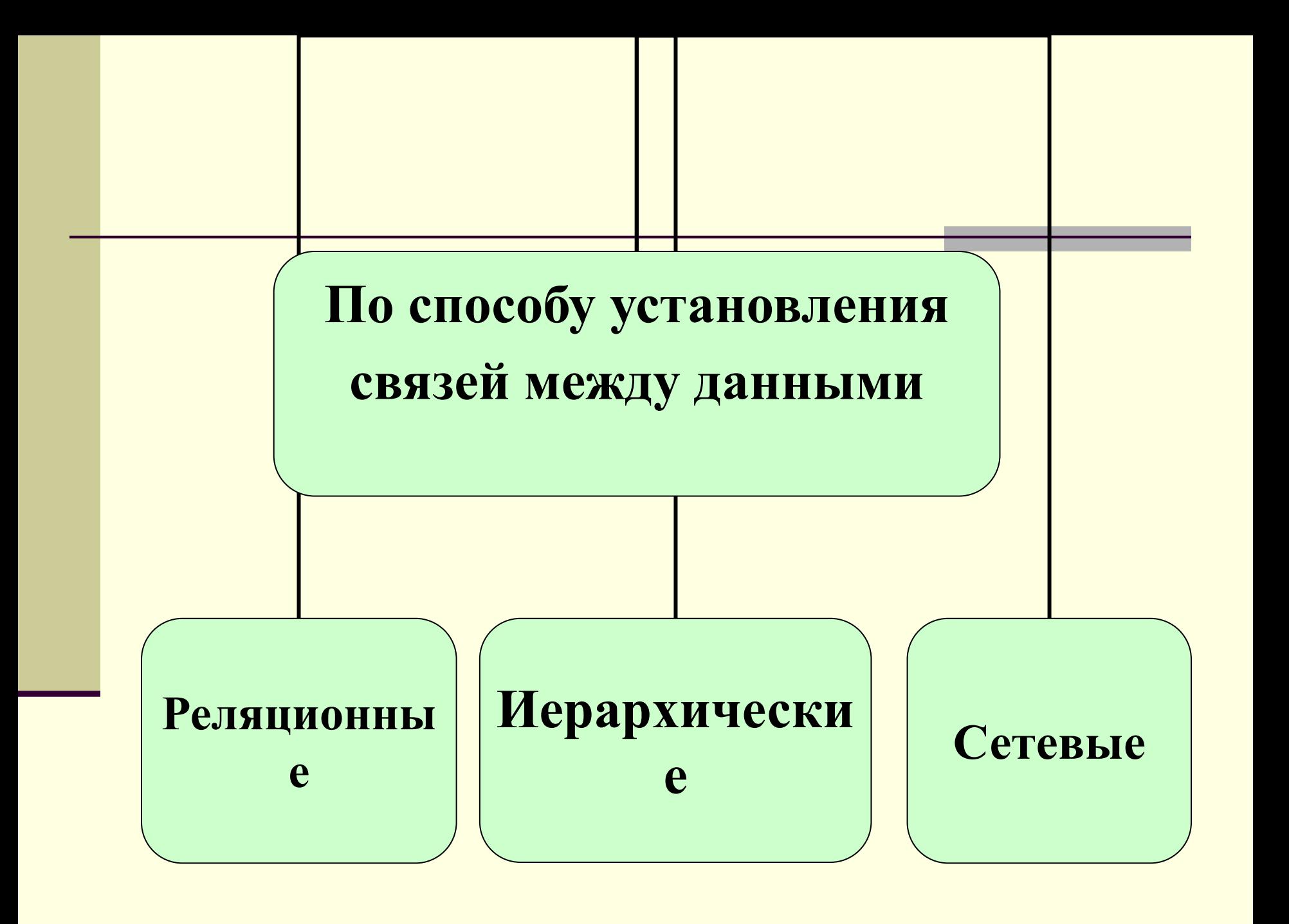

- **Реляционная БД простейшая форма** представления данных в виде таблицы, логически связанная с другими БД с помощью полей с одинаковыми именами.
- Достоинство простота инструментальных средств ее поддержки.
- Недостаток жесткость структуры данных, зависимость скорости ее работы от размеров БД.

### **ШЕ** Студент: таблица

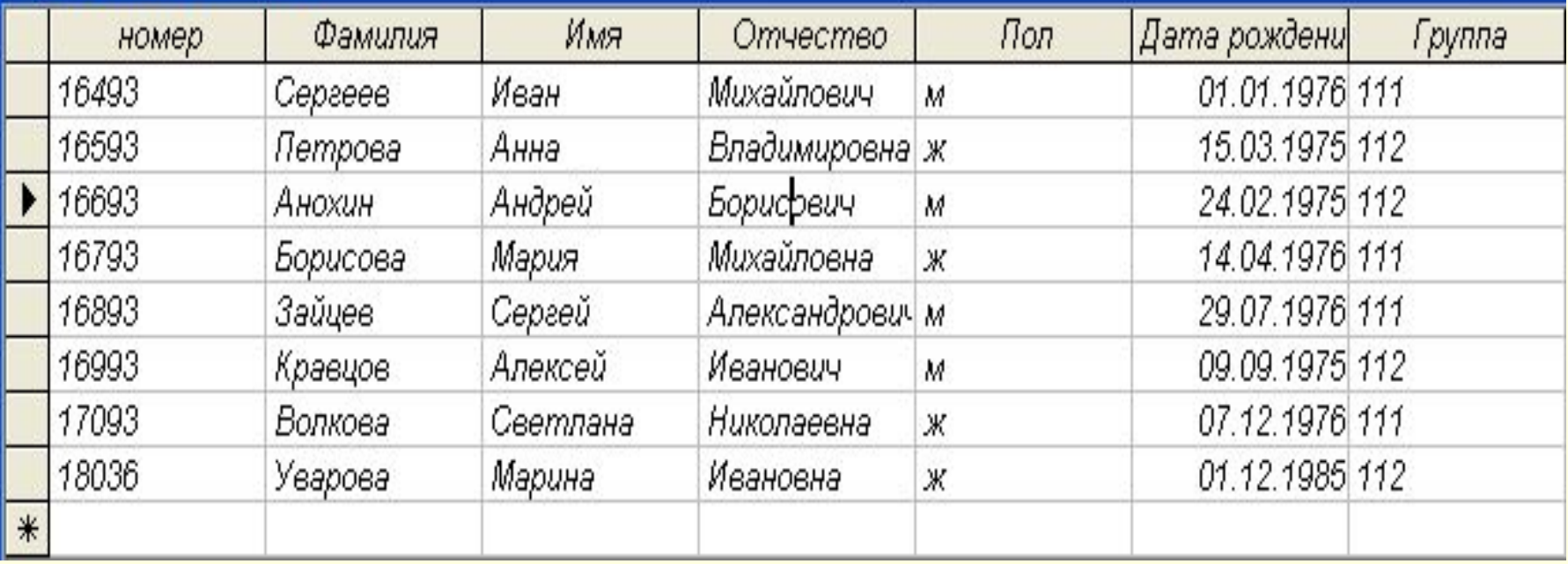

- Иерархическая БД наличие односторонних связей между данными от старших к младшим.
- **Сетевая БД установление связи «всех со** всеми», использование сети.

### Иерархическая база данных

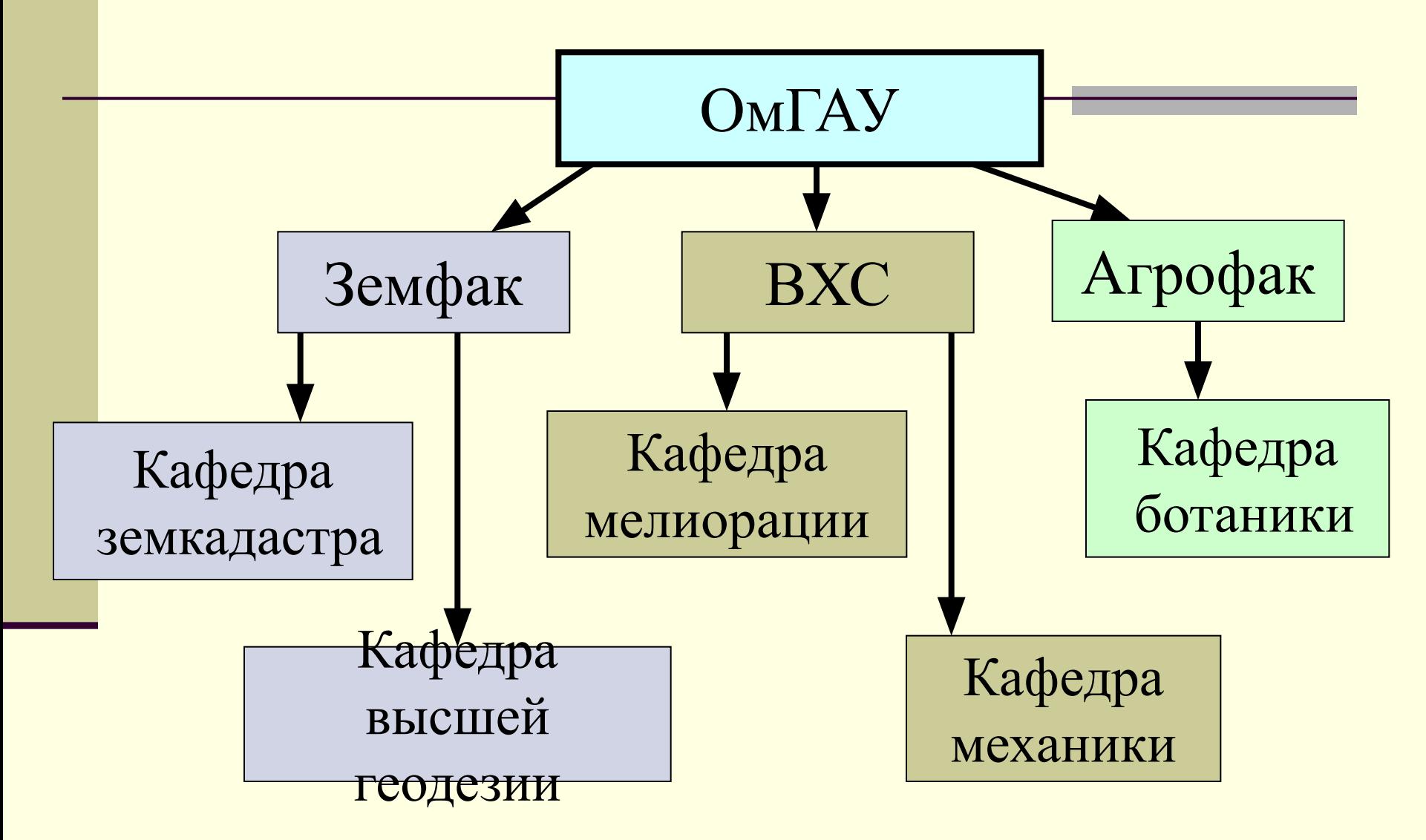

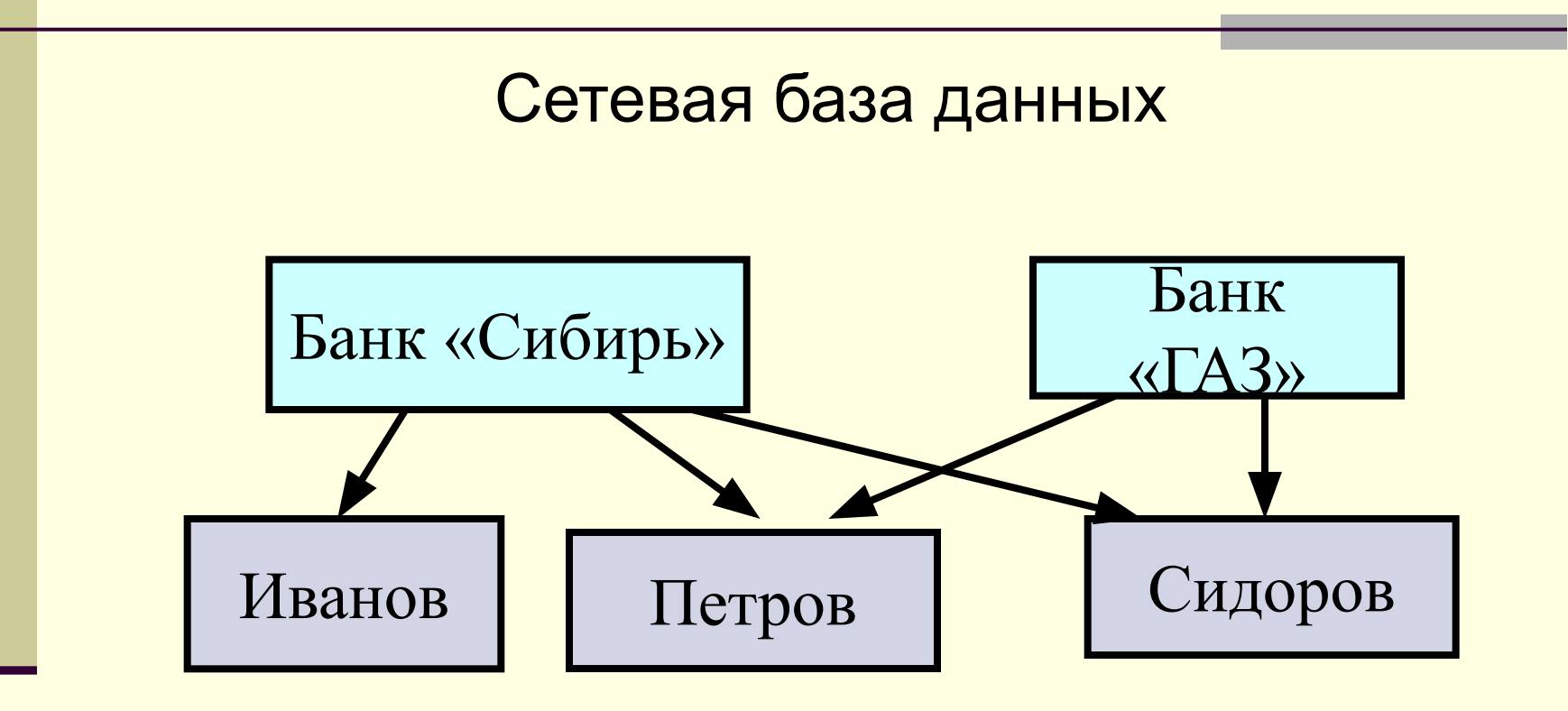

### *Режимы работы с базами данных.*

- Проектировочный предназначен для создания или изменения структуры БД и создания объектов. Одно из важнейших правил при проектировании БД – каждый элемент информации должен храниться в одном месте.
- Эксплуатационный режим пользователи получают исходную базу от проектировщиков и занимаются ее накоплением и обслуживанием.

■ Система управления базой данных (СУБД) – это комплекс программных средств, предназначенных для создания структуры новой базы, наполнения ее содержимым, редактирования содержимого и визуализации информации.

### *Функции СУБД*

- 1. Ввод данных. В системе должна существовать структура, в которой могут накапливаться данные, предусматривается возможность просмотра этих данных и внесения в них изменений.
- 2. Организация информации в БД в удобном для пользователя виде.
- 3. Формирование запросов по данным. Система должна предоставлять пользователю возможность отыскивать и просматривать отдельные части накопленной информации.
- 4. Составление отчетов. Система должна отражать содержимое БД в печатном виде.

■ Access - это система управления базами данных (СУБД), под которой понимается комплекс программ, позволяющий хранить большие массивы данных в определенном формате (.mdb, .accdb) , обрабатывать их и представлять в удобном для пользователя виде.

## Работа в Access

- 1. Запуск (Пуск Программы MS Access).
- 2. Выбрать Новая база данных в окне Приступая к работе с Microsoft Office Access.
- 3. Указать место размещения БД и имя БД, используя кнопку Поиск расположения для размещения БД.

### $\Box$  - - - - 0 -B

Категории шаблонов Обратите внимание

### Приступая к работе с Microsoft Office Access

### Локальные шаблоны *Ma Microsoft Office Online*

Деловые

Образование

Личные

Учебная база данных

### Новая пустая база данных

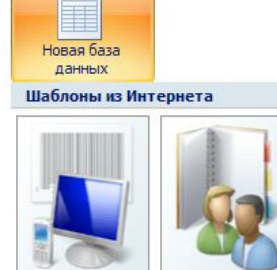

Контакты

Факультет

Основные фонды

Задачи

**HB** Office Online

Новые возможности Access 2007

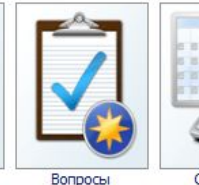

Учащиеся

Обновленная программа Access 2007 содержит

мощные средства, которые позволяют быстро отслеживать данные, работать с ними

совместно и создавать отчеты в управляемой

среде. Дополнительные сведения о новых

возможностях и улучшениях.

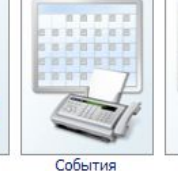

۰

۰

2007

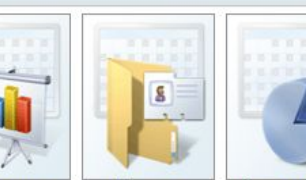

Проекты

Проекты по маркетингу Канал продаж

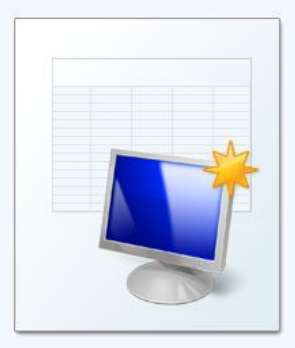

### Новая база данных

Создание базы данных Microsoft Office Access, не содержащей существующих данных или объектов.

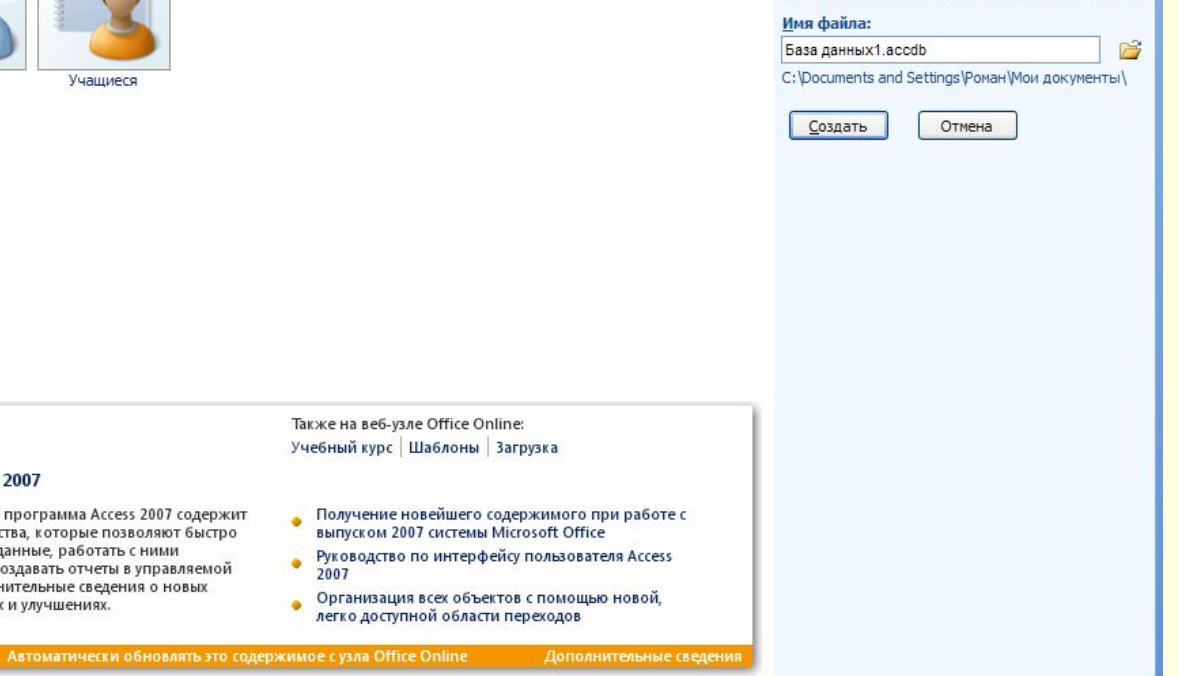

# 2. Объекты базы данных

### *■ Таблицы*

Таблицы основные объекты любой БД. Каждая строка таблицы представляет собой *запись*, а столбец – *поле*.

*Запись* содержит набор данных об одном объекте, а *поле* – однородные данные о всех объектах (например, адреса всех занесенных в таблицу фирм).

*Поля* образуют структуру БД, а *записи* составляют информацию, которая в ней содержится (совокупность логически связанных полей).

### *■ Формы*

Форма представляет собой бланк, подлежащий заполнению, или маску, накладываемую на набор данных. *Формабланк* позволяет упростить процесс заполнения базы. С помощью *формы-маски* можно ограничить объем информации, доступной пользователю, обращающемуся к базе.

### *■ Запросы*

Запросам присущ большой круг функций. Они предназначены для отбора данных на основании критериев. Благодаря запросам можно в любой момент выбрать из базы данных необходимую информацию.

### *■ Отчеты*

Отчеты служат для отображения итоговых данных из таблиц и запросов в удобном для просмотра виде.

*■ Страницы* (страницы доступа к данным) Страницы осуществляют интерфейс между клиентом, сервером и БД, размещенной на сервере.

### *■ Макросы*

Макросы автоматизируют процессы заполнения БД, отбора информации и т.д.

### *■ Модули*

Выполнять операции, которые невозможно реализовать с помощью команд или макрокоманд Access, позволяют дополнительные средства – процедуры обработки событий или выполнения вычислений, написанные на языке VBA. Такие процедуры оформляются в виде модулей.

## 3. Работа с таблицами

*Свойства полей таблиц БД*

*■ Имя поля* – определяет, как следует обращаться к данным этого поля при автоматических операциях с базой (по умолчанию имена полей используются в качестве заголовков столбцов таблиц).

Нельзя использовать в имени . ! [ ] начальный пробел. Имя не должно содержать более 64 символов

- *■ Тип поля* определяет тип данных, которые могут содержаться в данном поле.
- *■ Размер поля* определяет предельную длину (в символах) данных, которые могут размещаться в данном поле.
- *■ Формат поля* определяет способ форматирования данных в ячейках, принадлежащих полю.
- *■ Маска ввода* определяет форму, в которой вводятся данные в поле (средство автоматизации ввода данных).

*■ Подпись* – определяет заголовок столбца таблицы для данного поля (если подпись не указана, то в качестве заголовка столбца используется свойство Имя поля).

*■ Значение по умолчанию* – то значение, которое вводится в ячейки поля автоматически (средство автоматизации ввода данных)

• Условие на значение – ограничение, используемое для проверки правильности ввода данных (средство автоматизации ввода, которое используется, как правило для данных, имеющих числовой тип, денежный тип и тип даты)

*■ Сообщение об ошибке* – текстовое сообщение, которое выдается автоматически при попытке ввода в поле ошибочных данных (проверка ошибочности выполняется автоматически, если задано Условие на значение).

*■ Обязательное поле* – свойство, определяющее обязательность заполнения данного поля при наполнении базы.

*■ Пустые строки* – свойство, разрешающее ввод пустых строковых данных (от свойства Обязательное поле отличается тем, что относится не ко всем типам ДАННЫХ, а лишь к некоторым, например, к текстовым)

Индексированное поле – если поле обладает этим свойством, все операции, связанные с поиском или сортировкой записей по значению, хранящемуся в данном поле, существенно ускоряются. Кроме того, для таких полей можно сделать так, что значения в записях будут проверяться по этому полю на наличие повторов.
#### *Типы данных*

*■ Текстовый* – тип данных, используемый для хранения обычного неформатированного текста ограниченного размера (до 255 символов).

*■ Поле Мемо* – специальный тип данных для хранения больших объемов текста (до 65 535 символов).

*■ Дата/время* – тип данных для хранения календарных дат и текущего времени.

*■ Числовой* – тип данных для хранения действительных чисел.

Для числовых полей параметр **Размер поля** может иметь следующие значения:

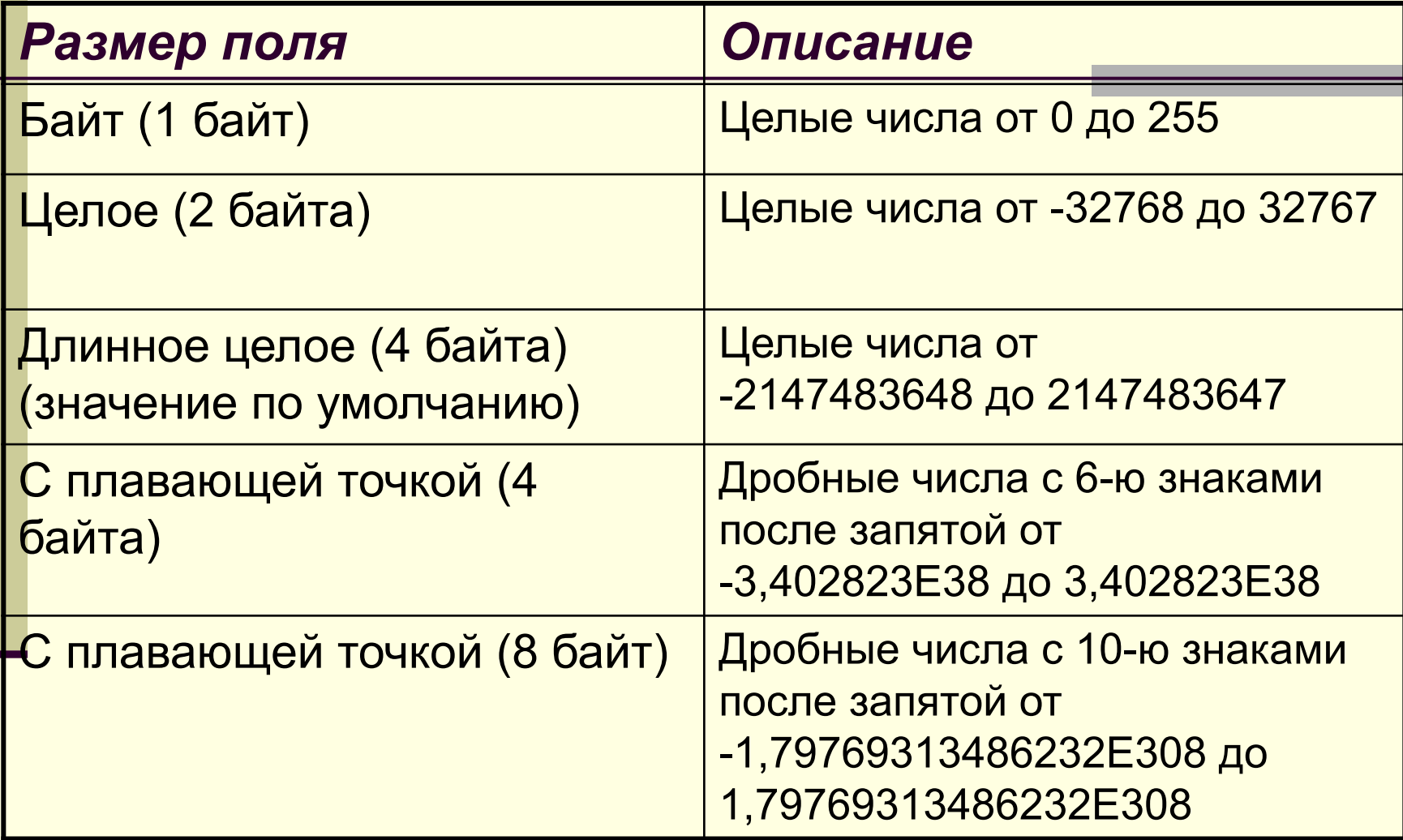

*■ Денежный* – тип данных для хранения денежных сумм.

*■ Счетчик* – специальный тип данных для уникальных (не повторяющихся в поле) натуральных чисел с автоматическим наращиванием.

*■ Логический* – тип для хранения логических данных (могут принимать только два значения, например Да или Нет).

*■ Поле OLE* – специальный тип данных, предназначенный для хранения объектов OLE, например мультимедийных.

*■ Гиперссылка* – специальное поле для хранения пути к файлу на жестком диске или адресов URL Web-объектов Интернета. При щелчке на ссылке автоматически происходит запуск браузера и воспроизведение объекта в его окне.

*■ Мастер подстановок* – это не специальный тип данных. Этот объект, настройкой которого можно автоматизировать ввод данных в поле так, чтобы не вводить их вручную, а выбирать из раскрывающегося списка.

# Создание таблиц

*■ Способы создания таблицы*

*Режим таблицы* – создание таблицы в режиме таблицы.

*Конструктор* – создание таблицы в режиме конструктора.

*Мастер таблиц* – создание таблиц с помощью мастера таблиц.

*Импорт таблиц* – создание таблицы путем импортирования данных из внешнего файла или другой БД.

*Связь с таблицами* – присоединение внешнего файла или таблицы другой БД.

*■ Создание структуры таблицы в режиме Конструктор*

1. На вкладке **Создание** в группе **Таблицы** выбрать команду **Конструктор таблиц**. 2. Определить имена полей. Задать типы данных полей. 4. Задать параметры полей. 5. Установить поле первичного ключа. 6. Выбрать команду **Сохранить**. 7. В появившемся диалоговом окне ввести имя таблицы и нажать **Ok**.

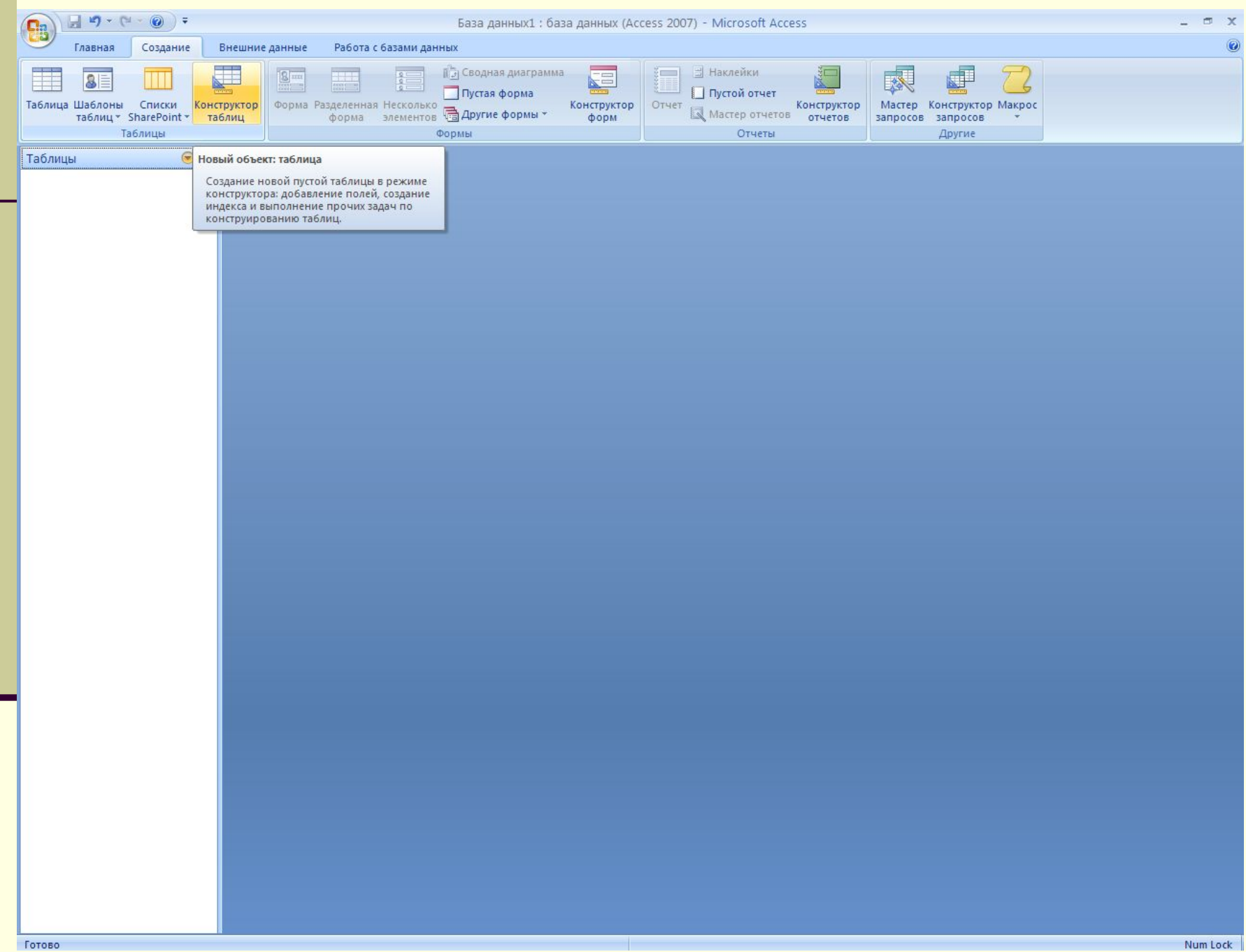

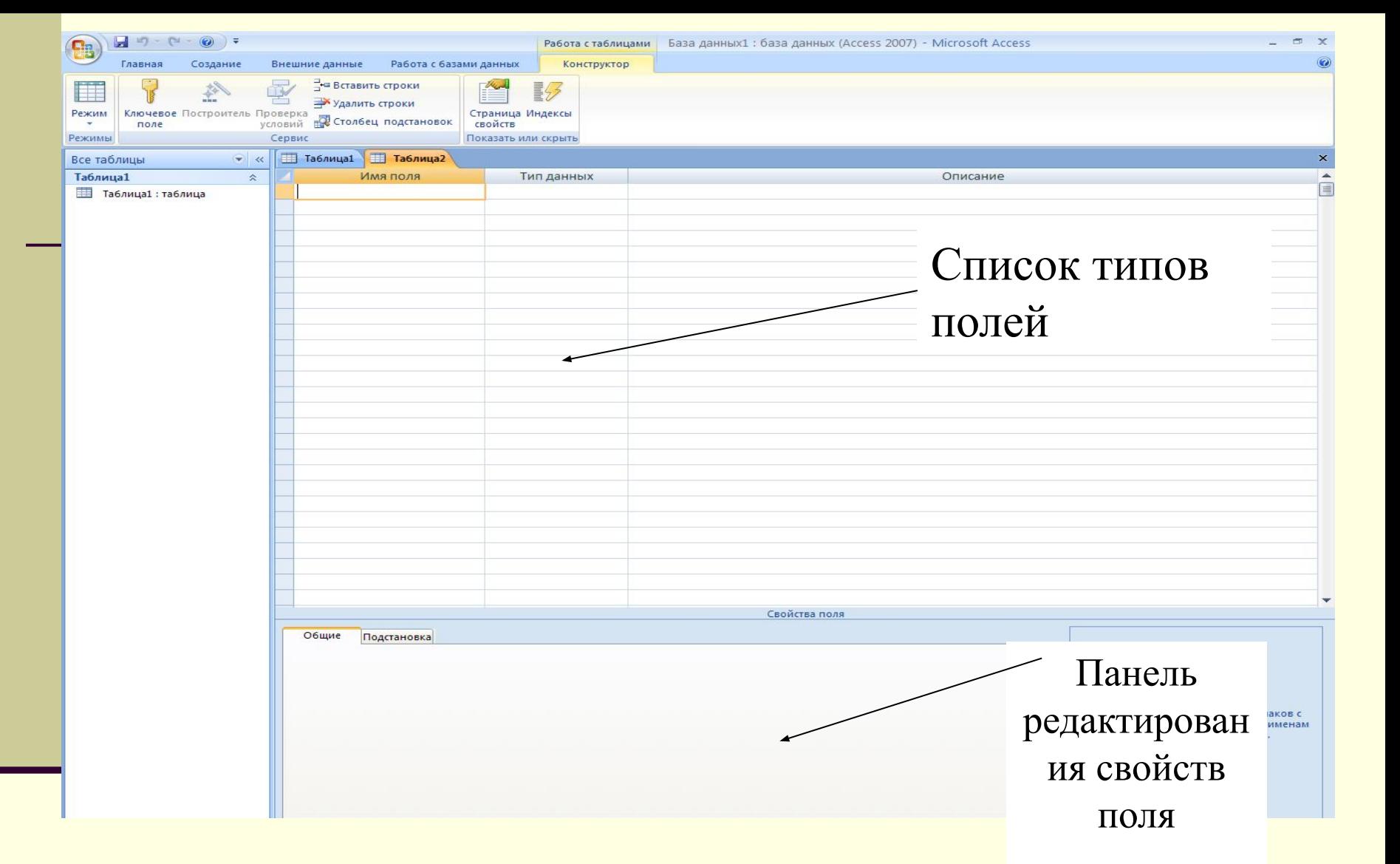

**Окно конструктора является графическим бланком для создания и редактирования структуры таблицы**

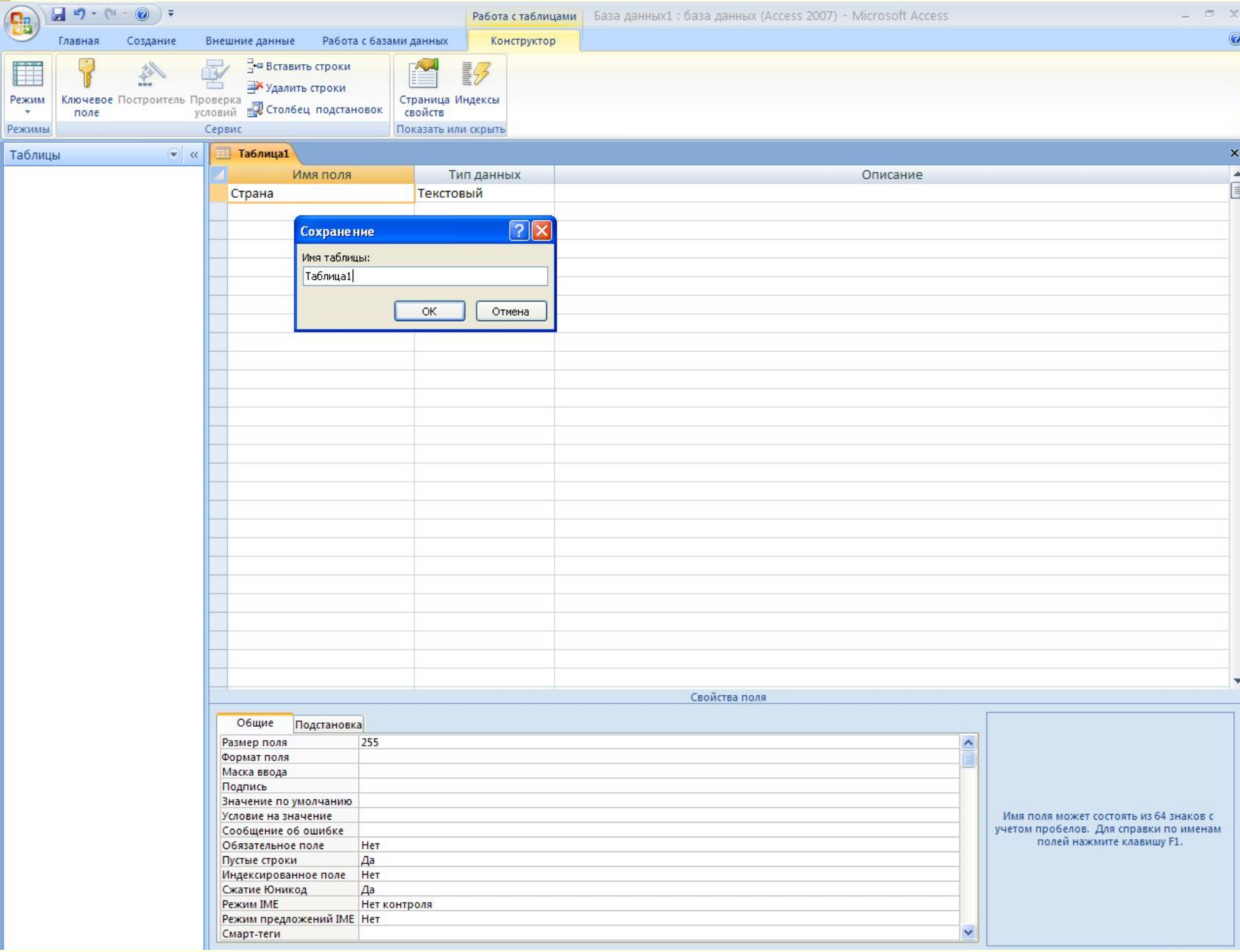

*■ Добавление и удаление полей (в режиме Конструктор)*

#### *Добавление*

- 1. Установить курсор на строку, перед которой должна быть введена новая строка.
- 2. Вызвать команду **Строки**

## *Удаление*

- 1. Маркировать (выделить) соответствующую строку (или строки) с помощью столбца маркировки.
- 2. Выбрать команду **Удалить строки**.

*Задание ключевых полей*

Ключом называется поле, значение которого различно для разных записей, т.е. это индекс, имеющий уникальное имя.

Поле с ключом не может быть пустым и повторяться.

#### *■ Установка поля первичного ключа*

1. Установить в поле курсор ввода.

2. Выбрать команду **Ключевое поле** или щелкнуть по кнопке с изображением ключа.

Признак поля первичного ключа – слева от данного поля появится маленькое изображение ключа.

*■ Ввод и редактирование записей*

Ввод данных осуществляется в режиме Таблицы.

*Выделение записей*

Выполняется с помощью столбца маркировки.

### *Копирование записей*

- 1. Выделить запись (или группу записей).
- 2. Выбрать команду **Копировать**.
- 3. Установить курсор в запись, куда хотим копировать.
- 4. Выбрать команду **Вставить**.

#### *Перемещение записей*

- 1. Выделить запись (или группу записей).
- 2. Выбрать команду **Вырезать**.
- 3. Установить курсор в то место, куда нужно переместить запись(или группу записей).
- 4. Выбрать команду **Вставить**.

### *Удаление записей*

- 1. Выделить запись (или группу записей).
- 2. Выбрать команду **Удалить запись**.

*Сортировка записей*

- 1. Открыть таблицу.
- 2. Установить курсор в поле сортировки.
- 3. На вкладке **Главная** в группе **Сортировка и фильтр** команды – **По возрастанию**, **По убыванию**, **Очистить все** сортировки.

*■ Создание межтабличных связей* 

Вся необходимая работа происходит в специальном окне **Схема данных** и выполняется с помощью мыши. Окно **Схема данных** открывают командой или кнопкой **Схема данных**.

Образованная межтабличная связь отображается в окне **Схема данных** в виде линии, соединяющей два поля разных таблиц.

При этом одна из таблиц считается *главной*, а другая – *связанной*.

*Главная* – это та таблица, которая участвует в связи своим ключевым полем (название этого поля на схеме данных отображается полужирным шрифтом).

# *Виды связей между таблицами Access :*

- 1. Один-ко-многим,
- 2. Многие-ко-многим
- 3. Один-к-одному.

**■ Связь Один-ко-многим - каждой записи в** таблице А может соответствовать несколько записей в таблице В (поля с этими записями называются ключами), а запись в таблице В не может иметь более одной соответствующей ей записи в таблице А.

Многие-ко-многим одной записи в таблице А может соответствовать несколько записей в таблице В, а одной записи в таблице В - несколько записей в таблице А. Такая схема реализуется только с помощью третьей (связующей) таблицы.

■ Один-к-одному запись в таблице А может иметь не более одной связанной записи в таблице В и наоборот.

#### **Связь между таблицами позволяет:**

• исключить возможность удаления или изменения данных в ключевом поле Главной таблицы, если с этим полем связаны какие-либо поля других таблиц. Обеспечение целостности данных.

- разрешить удаление или изменение данных в ключевом поле главной таблицы, что приведет к автоматическому изменению данных в полях связанных таблиц.
	- Каскадное обновление связанных полей.
	- Каскадное удаление связанных записей.

### *■ Создание связей*

1. На вкладке **Работа с базами** данных в группе **Показать или скрыть** выбрать пункт **Схема** 

#### **данных**.

Если ни одной связи еще не определено, автоматически откроется диалоговое окно **Добавить таблицу**. Если окно не открылось, на вкладке **Конструктор** в группе **Связи** нажать кнопку **Отобразить таблицу**.

- 3. Из окна **Добавление таблицы** добавить таблицы для установления связи.
- 4. Выбрать поля для связи.

5. Установить указатель мыши на поле, нажать левую клавишу мыши и, удерживая ее, переместить курсор на поле другой таблицы.

6. В появившемся диалоговом окне **Связи** откорректируйте выбор полей, по которым будет осуществлена связь между таблицами и нажать кнопку **Ok**.

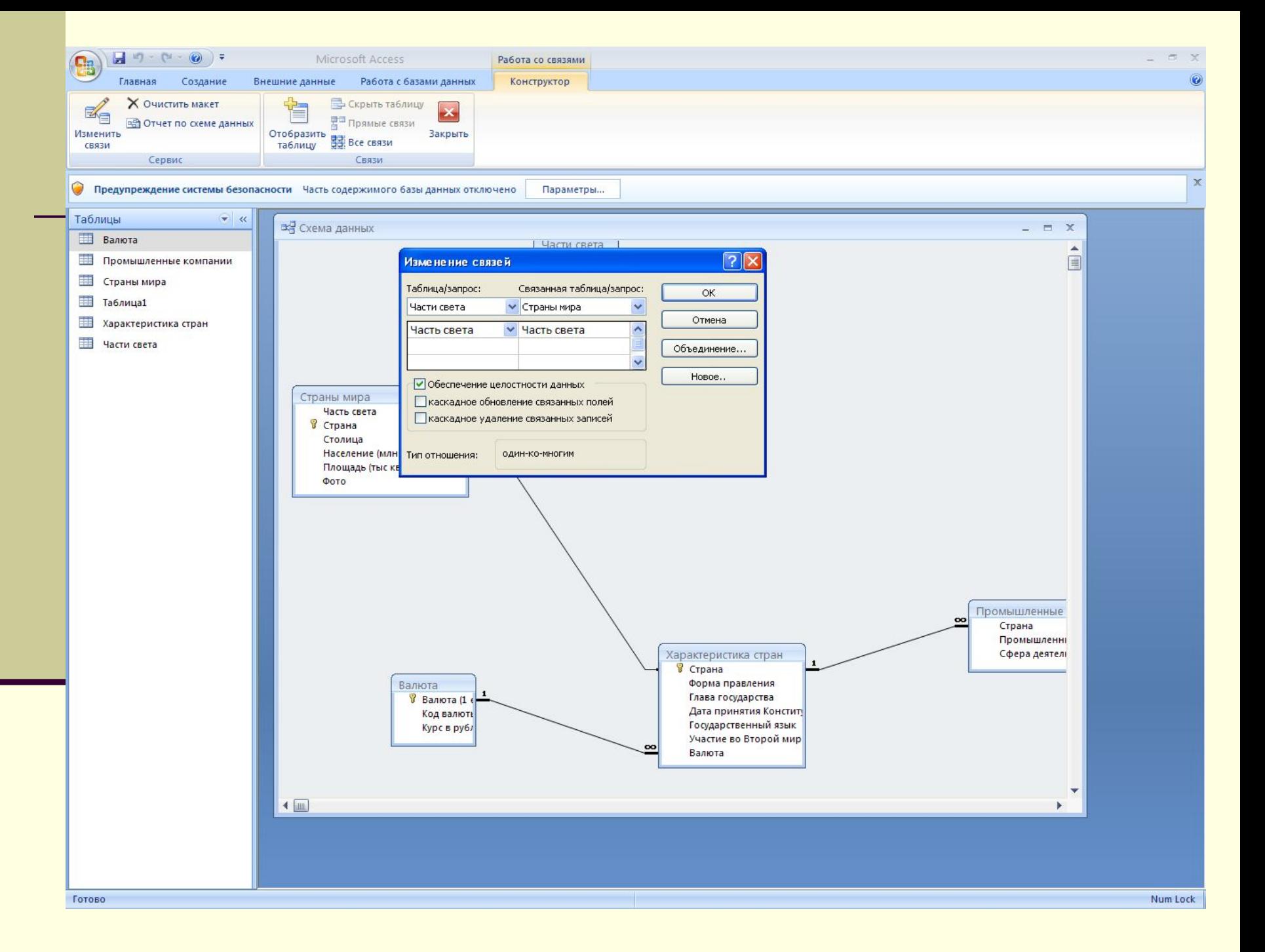

#### Помнить:

Поля, через которые осуществляется связь, в главной и связанной таблицах могут иметь разные имена. Необходимым условием установления связи является совпадение типа данных и значений характеристик (в особенности размера).

Между двумя таблицами может быть задано только одно отношение, тип которого можно изменить.

# 4. Работа с формами

Формы используются:

- для ввода данных в таблицу и просмотра записей.
- для редактирования записей в таблице.
- для работы с несколькими взаимосвязанными таблицами.
### *Создание форм с помощью Мастера.*

- 1. На вкладке **Создание** в группе **Формы** щелкнуть **Другие формы**, а затем в списке выбрать пункт **Мастер форм**.
- 2. В поле **Таблицы/запросы** выбрать имя источника записей, содержащего данные.
- 3. В поле **Доступные поля** выбрать поля и кнопками **>** или **>>** перенести в область **Выбранных полей**.
- 4. Выбрать внешний вид формы.
- 5. Выбрать стиль.
- 6. Задать имя формы.

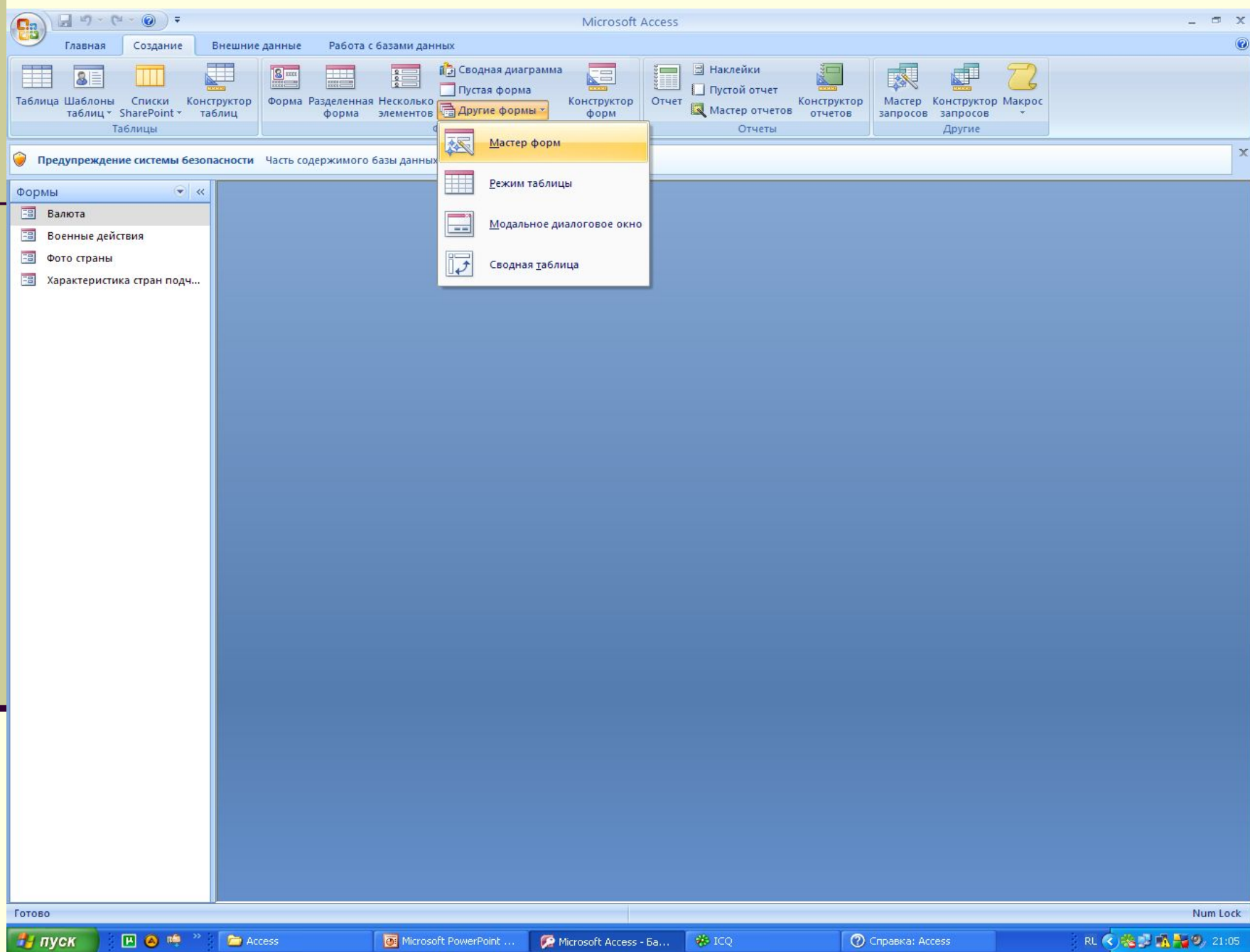

#### Создание форм Выберите поля для формы. Допускается выбор нескольких таблицили запросов. Таблицы и запросы Таблица: Страны мира  $\checkmark$ Выбранные поля: Доступные поля: Часть света  $\geq$ Страна Столица  $\rightarrow$ Население (млн чел) Площадь (тыс квад км)  $\,<$ Фото  $<<$ Отмена Далее > < Назад Готово

### *Создание форм с помощью Конструктора*

- 1. На вкладке **Создание** в группе **Формы** выбрать команду **Конструктор форм**.
- 2. Для добавления полей в форму на вкладке **Создание** в группе **Сервис** выбрать команду **Добавить поля**.
- 3. Выбрать поля из списка полей таблиц и перетащить их в окно **Конструктора форм**.
- 4. Разместить их в окне **Конструктора форм**.

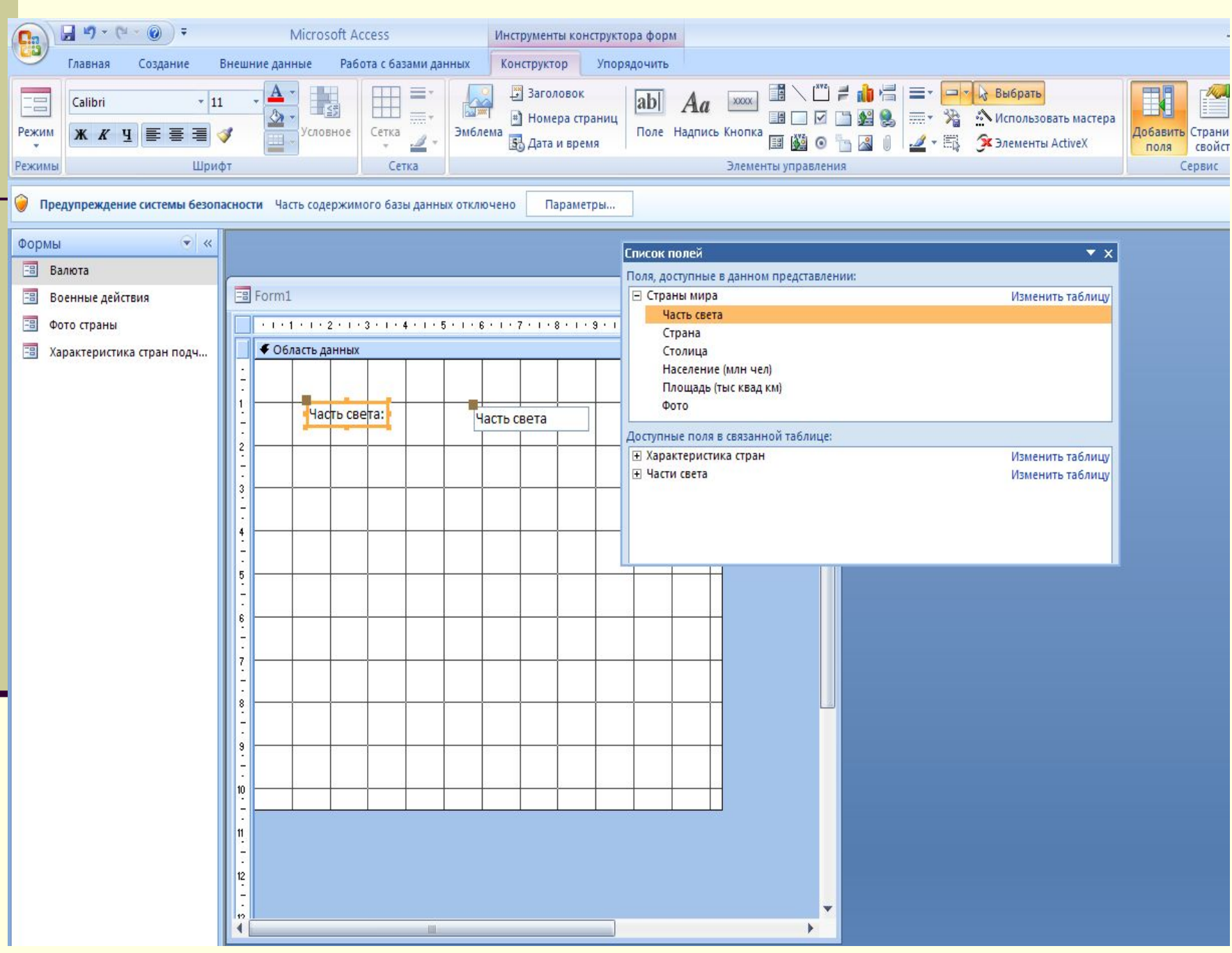

*Размещение элементов управления в формах.*

- 1. В области переходов щелкнуть правой кнопкой мыши форму и в контекстном меню выберите пункт **Конструктор**.
- 2. На вкладке **Конструктор** в группе **Элементы управления** выбрать элемент (например, Рисунок) и разместить его на форме.

# 5. Работа с запросами

С помощью запросов можно просматривать, анализировать данные из нескольких связанных таблиц. Запросы используются в качестве источника для построения форм и отчетов.

*QBE* (*Query By Example*) – *запрос по образцу*. По нему пользователю предлагается *бланк запроса по образцу* – некая модель, заготовка запроса. На этом бланке помечаются нужные поля, вводятся условия отбора, указываются другие операции.

*Виды запросов:*

- запрос на выборку (отбор данных, хранящихся в таблицах, без изменения этих данных)
- запрос-изменение (запросдобавление, запрос-удаление, запрос-обновление)

■ запрос на создание таблицы (сохраняет результаты выборки в отдельной таблице)

■ перекрестный запрос

*Способы создания запросов на выборку :*

■ С помощью конструктора ■ С помощью мастера

*Создание запроса на выборку с помощью Конструктора*

- 1. На вкладке **Создание** в группе **Другие** выбрать команду **Конструктор запросов**.
- 2. Добавить таблицу или таблицы в бланк конструктора запроса.
- 3. Выбрать поля из списка полей и перенести их в нижнюю часть бланка запроса, для чего сделать двойной щелчок по полю или перетащить поле мышкой.

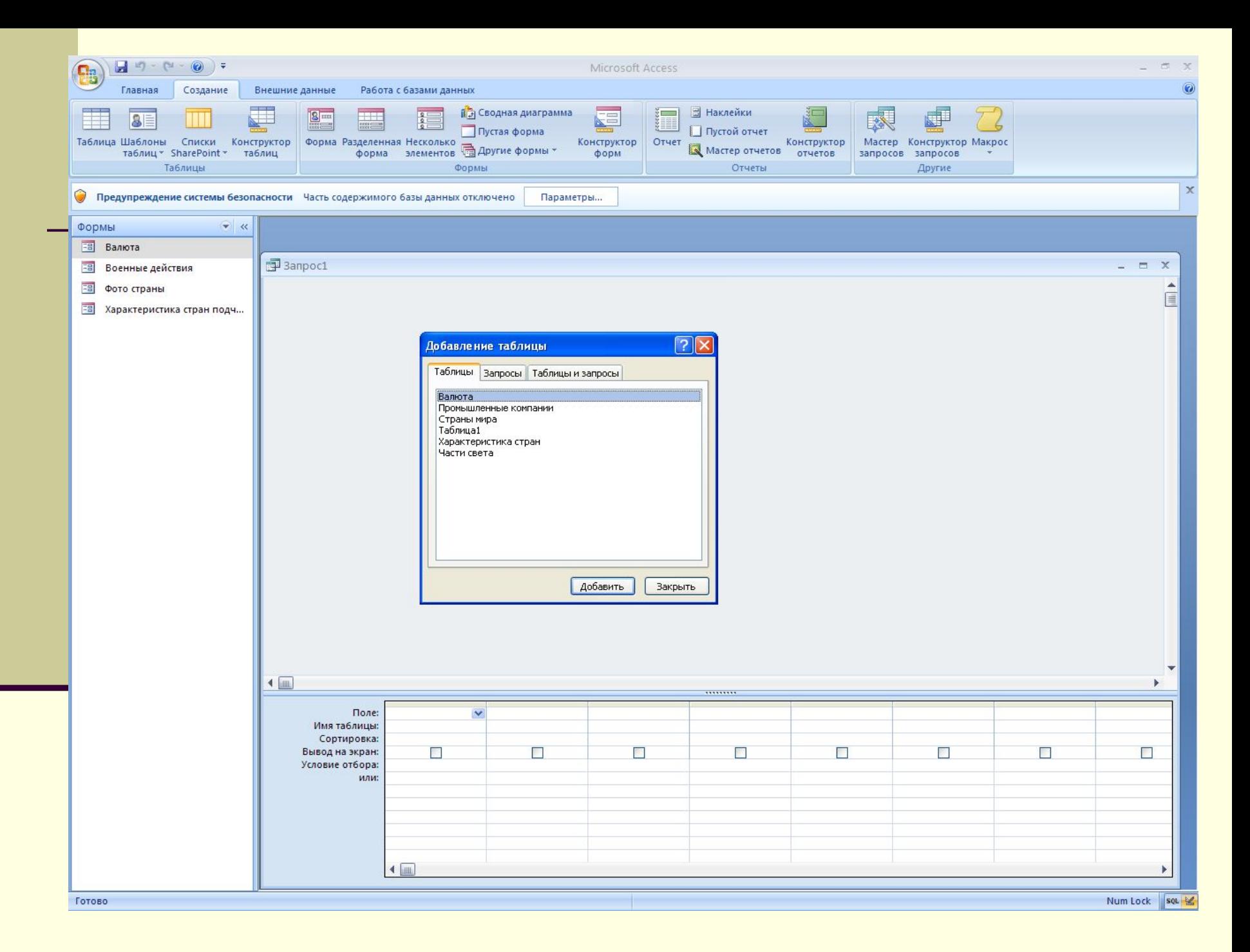

Для задания нужного вида сортировки по соответствующему полю в запросе необходимо выполнить щелчок в строке Сортировка в режиме Конструктора запроса. Операторы в запросах:

- 1. Арифметические \* + / ^
- 2. Сравнения <, <=, >, >=, =, <>
- $3.$  Логические and  $(u)$ , or  $(u\pi u)$ , not (Het), between ... and ...
	- $< 55$
	- $>= 74$

between 490 and 520

*Запрос с параметрами.*

Запрос с параметром – запрашивает ввод условия отбора при каждом запуске.

Пользователь вводит значение параметров (условия отбора) в диалоговое окно.

- 1. В режиме **Конструктора** для каждого поля, которое предполагается использовать как параметр, ввести в ячейку строки **Условие отбора** текст приглашения, заключенный в [ ]. [*Введите max значение*]
- 2. Выполнить команду **Параметры** на вкладке **Конструктор** в группе **Показать или скрыть**. В д.о. **Параметры** ввести текст приглашения без [ ] и уточнить тип данных (по типу данных поля).

#### *Выполнение вычислений в запросах.*

- 1. Создание пользователем вычисляемых полей, которых нет в базовых таблицах.
- 2. Выполнение итоговых вычислений с помощью **Групповых операций** (функций программы MS Access).

## *Создание вычисляемого поля*

- 1. Создать запрос, используя режим **Конструктора**.
- 2. В пустом столбце нижней панели бланка ввести:
	- название нового поля, заканчивающееся двоеточием :
	- название полей, участвующих в расчете, каждое из которых заключается в [ ]
	- операторы математических операций

### Итого:[доход]-[расход]

- Доход и расход поля, созданные в таблицах. Для увеличения окна для ввода выражения нажать **Shift+F2**.
- Для ввода выражений можно использовать **Построитель выражений** – кнопка на панели инструментов.
- Изменение свойств поля через контекстное меню поля, команда СВОЙСТВА

*Выполнение итоговых операций*

- 1. Создать запрос, используя режим **Конструктора**.
- 2. В бланке **Конструктора запроса** щелкнуть по кнопке **Итоги** на вкладке **Конструктор** в группе **Показать или скрыть**.
- Оставить функцию **Группировка** в тех полях, по которым необходимо выполнить группировку.
- Выбрать в других полях одну из итоговых функций щелчком по ячейке **Группировка**.

#### **Е Название фильмов: запрос на выборку**

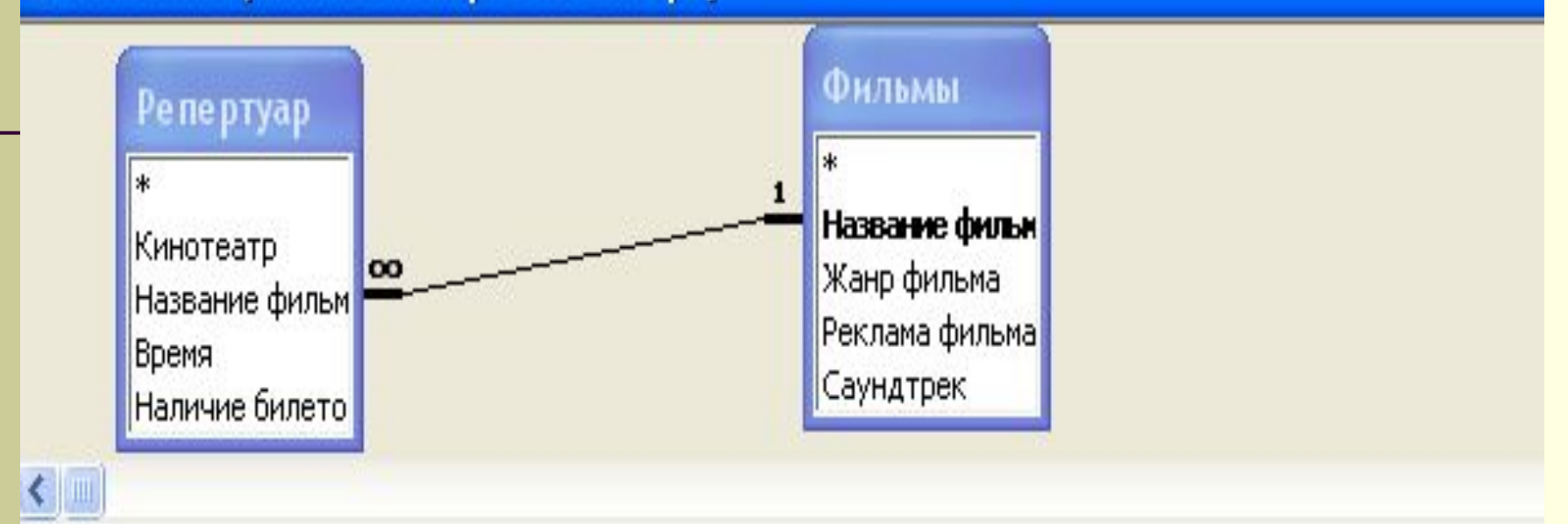

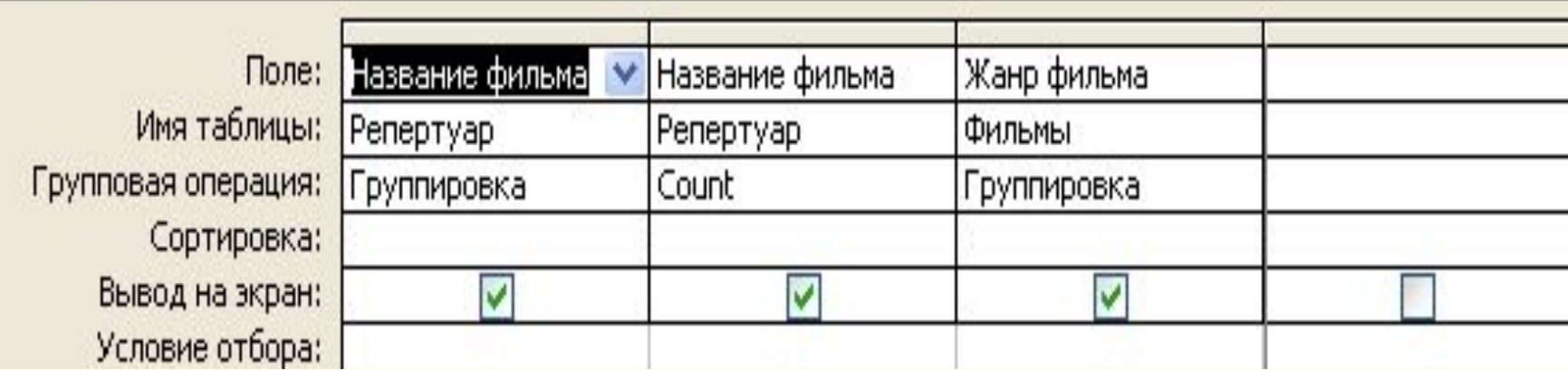

# 6. Работа с отчетами

Отчет – средство для организации данных при выводе их печать.

*Способы создания отчетов:*

- С помощью конструктора
- С помощью мастера

*Создание отчета с помощью Мастера отчетов*

- 1. На вкладке **Создание** в группе **Отчеты** выбрать команду **Мастер отчетов**.
- 2. В поле **Таблицы/запросы** выбрать источник данных, на основе которого должен составляться отчет.
- 3. В поле **Доступные поля** выбрать поля, которые должны быть в отчете и кнопками **>** и **>>** перенести в область **Выбранные поля**.
- 4. При необходимости добавить уровни группировки кнопкой **>**, если группировку не проводить, то кнопка **Далее**. (группировка – это объединение по какому-либо признаку).
- 5. Выбрать порядок сортировки. Для подведения итоговой информации перейти в окно **Итоги** кнопкой **Итоги…**.
- 6. Выбрать вид макета.
- 7. Выбрать стиль оформления отчета.
- 8. Задать имя отчета.

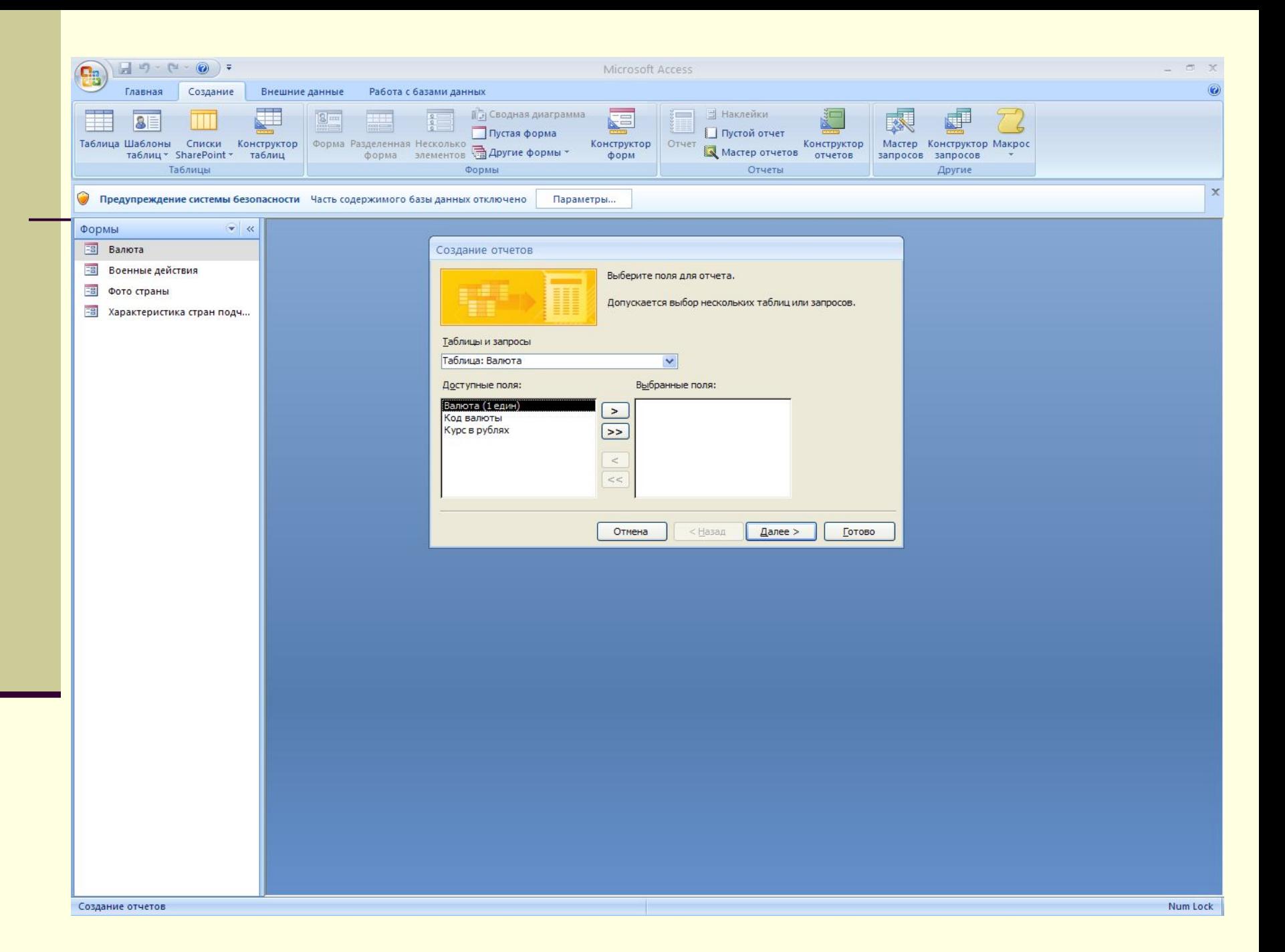

*Создание отчета с помощью Конструктора отчетов*

- 1. На вкладке **Создание** в группе **Отчеты** - **Конструктор отчетов**.
- 2. На вкладке **Конструктор** в группе **Сервис** команда **Добавить поля**.
- 3. Выбрать таблицу в качестве источника построения отчета, а в ней, поля для отчета, перенеся их в область данных.
- 4. При необходимости выполнить группировку, сортировку и подвести итоги, используя группу **Группировку и итоги**.